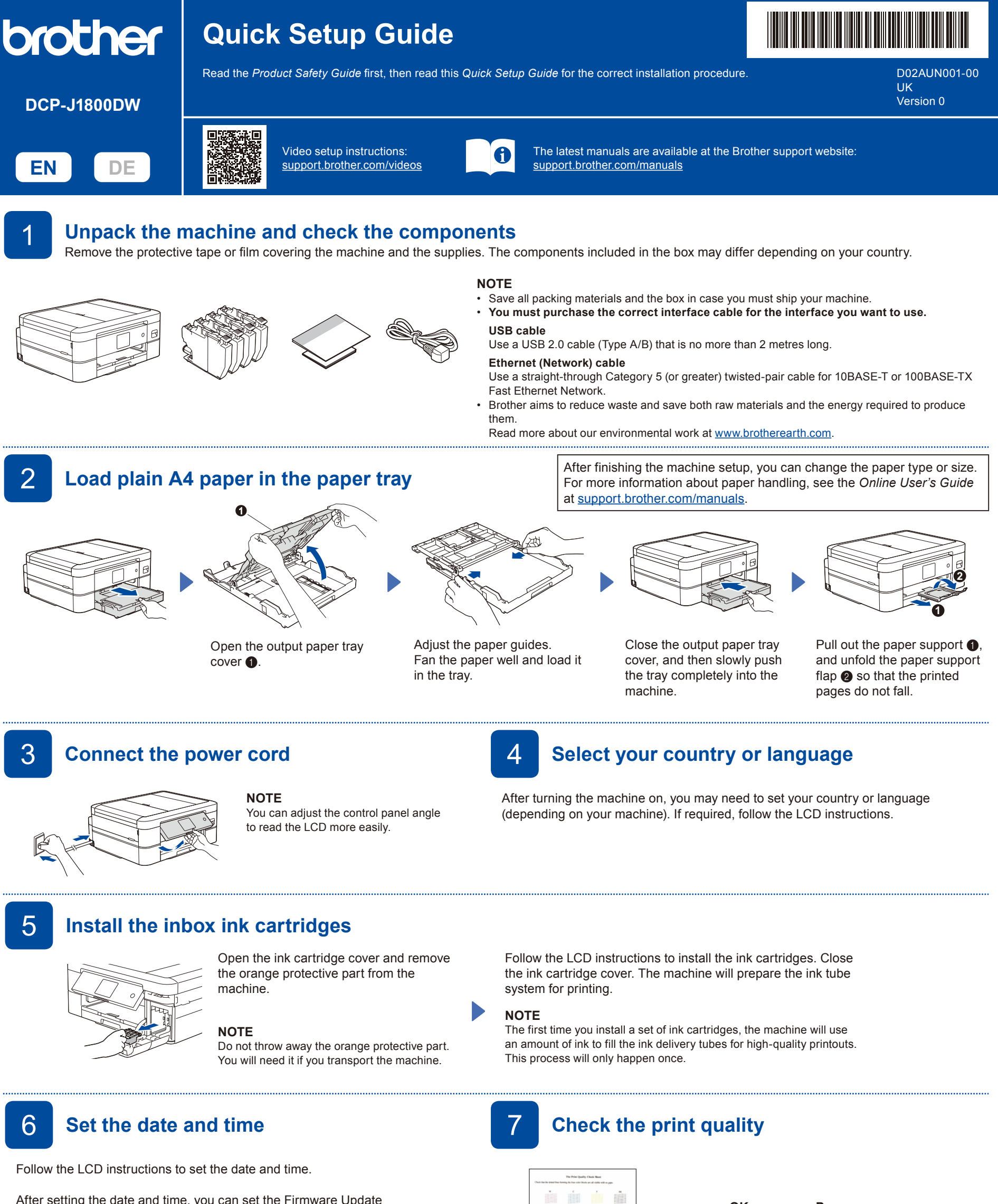

After setting the date and time, you can set the Firmware Update defaults.

> and then press [OK]. The machine prints the Print Quality Check Sheet.

Follow the LCD instructions,

5/5: A99999038002737

Follow the LCD instructions to check the quality of the four colour blocks on the sheet, and then start the cleaning procedure if required.

**OK Poor**

## 8 **Adjust the print alignment (recommended)**

To adjust the print alignment before using your machine, press [Start].

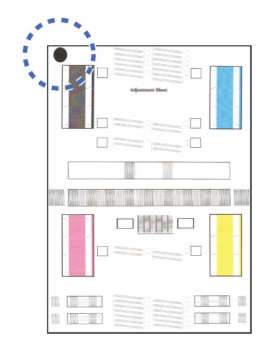

Follow the LCD instructions to print the Adjustment Sheet. The black circle mark is located in the upper left corner of the sheet.

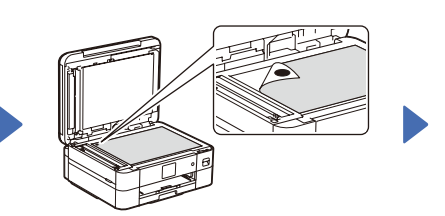

Place the Adjustment Sheet face down on the scanner glass. Make sure the black circle mark is in the upper left corner of the scanner glass.

Follow the LCD instructions and complete adjusting the alignment.

When finished, remove the Adjustment Sheet from the scanner glass.

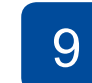

## 9 **Clear the LCD notifications**

If any notifications appear on the LCD, clear them by pressing [OK].

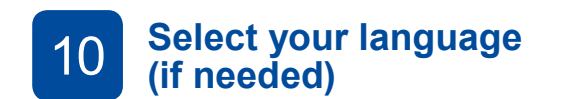

1. Press  $\left|\left|\right|\right|$  [Settings] > [All Settings] > [Initial Setup] > [Local Language].

2. Press your language.

3. Press $\blacksquare$ 

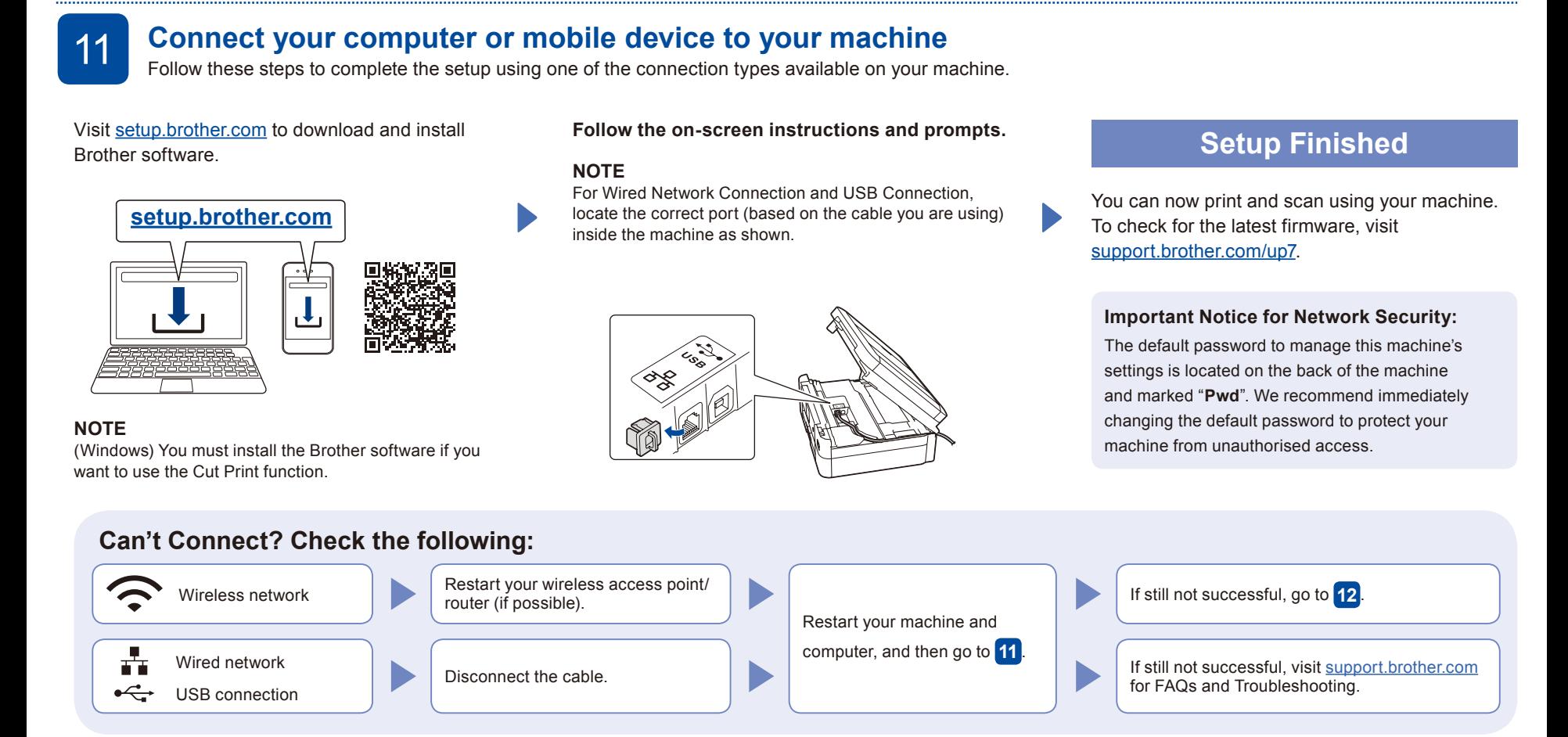

## **Manual wireless setup**

If the wireless setup is not successful, try to set up the connection manually.

Find your SSID (Network Name) and Network Key (Password) on your wireless access point/router and write them in the table provided below.

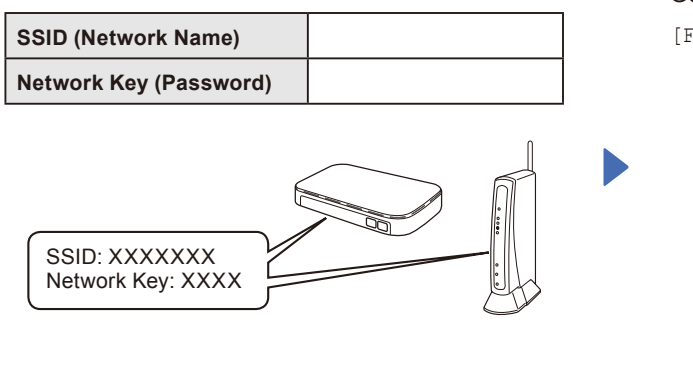

If you cannot find this information, ask your network administrator or wireless access point/router manufacturer.

Go to your machine, and press  $\gg$  > [Find Wi-Fi Network] > [Yes].

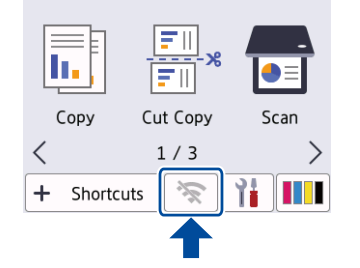

Select the SSID (Network Name) for your access point/ router and enter the Network Key (Password). When the wireless setup is successful, the LCD displays [Connected].

If setup is not successful, restart your Brother machine and your wireless access point/router, and

repeat **12** .

Go to **11** to install software.